# NETOP® Vision Classroom Management Software

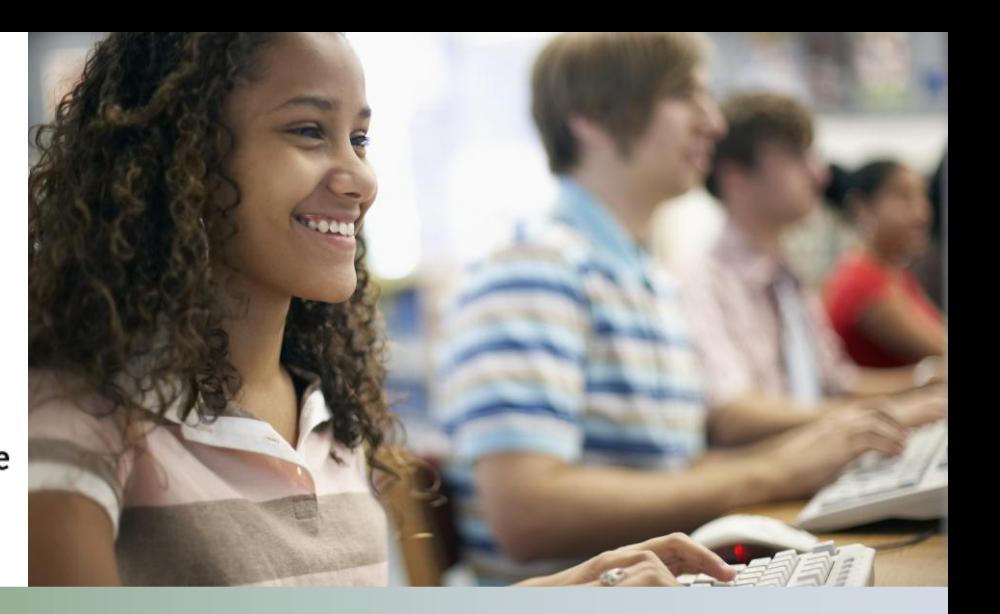

# Modification Notes

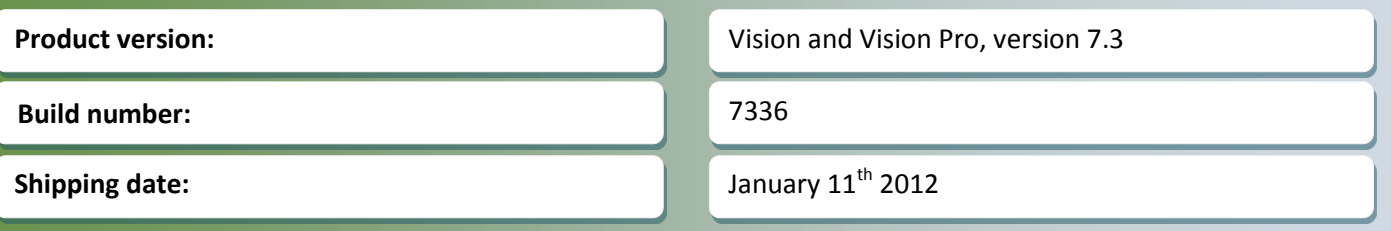

## **Release Theme**

This release sees the launch of Netop Vision Pro, extending Netop Vision; Netop's flagship classroom management solution. And, for the first time, offering a multi-level family of classroom management solutions. Netop Vision Pro has been developed to address the needs of schools and other educational organizations that require a solution with extended capabilities. Netop Vision (standard) is also enhanced in this release ensuring that Vision's capabilities and ease of use continue to make it the teacher's favorite.

# **Trialing the Product**

## **HOW DO I TRIAL THESE PRODUCTS?**

This release combines Vision and Vision Pro into one downloadable and installable application. Version 7.3 is available for download from [www.netop.com](http://www.netop.com/support/downloads/vision7.htm) under the download titles: Vision or Vision Pro. The product trial will reveal all features and those offered only in the Vision Pro version are clearly labeled. Once a specific Vision or Vision Pro license key is entered, the product will switch into its final fully licensed mode. If this license is for Vision (standard), then the premium Vision Pro features will no longer be seen or accessible.

On downloading and installing the application the trial will behave as follows:

- During a trial all features in Vision and Vision Pro are available and those that are only available in Vision Pro are clearly labeled with a 'Pro' logo PRO
- Once a full license key is entered for Vision, the Pro features are not seen
- Once a full license key is entered for Vision Pro, the features are seen but no longer labeled

The labeling of Vision Pro features will help teachers and IT administrators, who are trialing the product, to clearly see what is offered in Vision the standard product and what is offered in the extended product Vision Pro. The

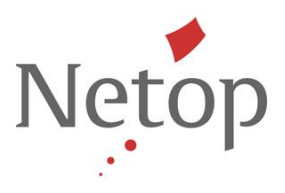

labeling is clear but unobtrusive to avoid distracting teachers when they are trialing the software in their teaching.

Existing Netop Vision customers can update their software to version 7.3 and continue to use Vision with their existing license key. If they would like to activate a 30-day trial of the Vision Pro features they should revoke this license in the Netop License Utility. Note however that you will need to re-enter the key to revert back to a fully license installation of Vision (standard) 7.3; so ensure that a copy of the key is available.

Netop Vision Pro is the free update for Netop School customers with a valid Netop Advantage Support and Upgrade Protection Program. These customers will require new license keys for this release and should contact their Customer Service Representative [\(Netop Customer Service\)](http://www.netop.com/support/customer-service/help-for-your-account.htm) or local [Netop Partner](http://www.netop.com/purchase/where-to-buy.htm) to obtain their new license key. Similarly customers should contact Customer Services if they have any questions or for more information.

#### **New Features**

#### **SUPPORT FOR HARDWARE ACCELERATED APPLICATIONS**

To address the needs of schools and educational organizations that need a high grade of screen sharing capabilities we have extended our solutions to provide support for hardware accelerated applications.

## *This feature is only available in Vision Pro.*

Netop Vision's screen sharing technology is a mature and proven solution for many schools wanting to hold classroom demonstrations, to showcase student work and to remote control individual students. However, some applications, typically those that are more demanding of graphical processing, put greater strain on screen sharing technologies. This can affect both the teacher and student experience. Furthermore, applications are now available that use faster processing hardware capabilities to carry out demanding graphical processing. These applications are typically called Hardware Accelerated Applications. Vision Pro offers extended capabilities by supporting this type of application during all screen sharing activities; classroom demonstrations, student showcasing and remote control.

## *Evaluating the benefits of Hardware Acceleration Support Mode*

To evaluate the benefits of Hardware Acceleration Support and the additional associated controls, we recommend that you try the following independent evaluation:

To compare the performance of Vision Pro with and without Hardware Acceleration Support mode enabled, use this test drive page from Microsoft:

<http://ie.microsoft.com/testdrive/Performance/FishIETank/Default.html>

This is a very useful and visual hardware accelerated application. It also shows the frames per second of the screen drawing.

- 1. Open the page and start a demo to one or more student computers. You will notice that the screen refresh rates on both teacher and student computer are practically simultaneous.
- 2. To see how the demo works without the hardware accelerated mode, stop the demo and go to Vision Preferences (File > Preferences > Demo) to disable hardware acceleration mode.

Netop™ is a trademark of Netop Business Solutions A/S. All other products mentioned in this document are trademarks of their respective manufacturers. Netop Business Solutions A/S denies any and all responsibility for damages caused directly or indirectly as a result of using this document. The content of this document is subject to change without notice.

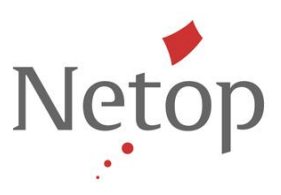

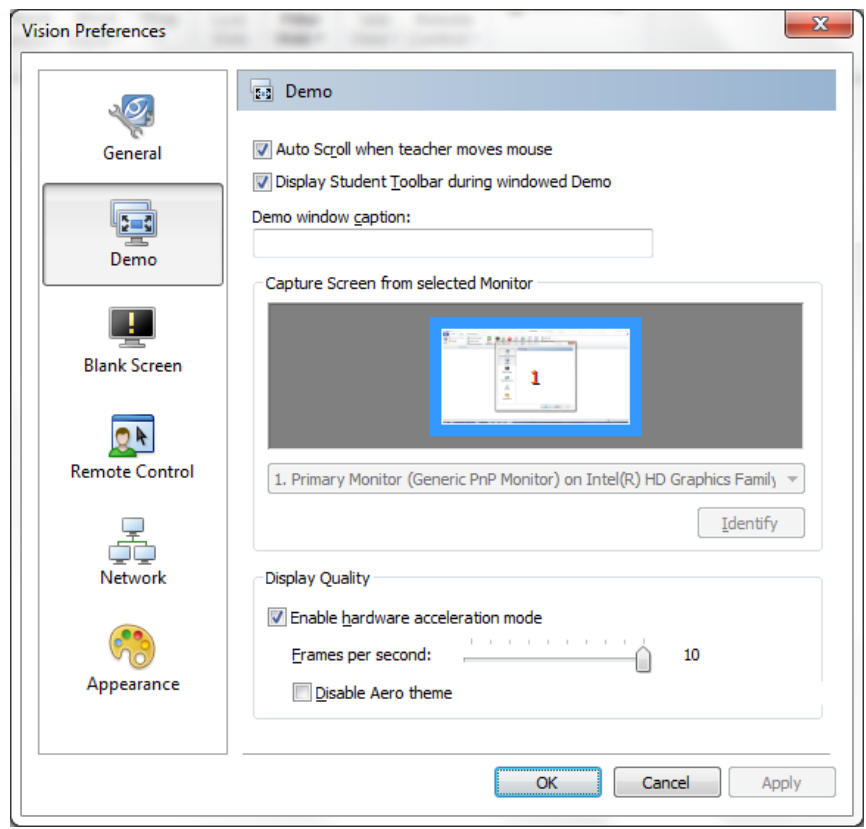

3. Start the demo again and compare your experiences.

## *Display Quality Controls*

For the vast majority of screen sharing scenarios Hardware Acceleration Support has been proven to be a superior technology, thus in Vision Pro Hardware Acceleration Support is enabled by default. However, Hardware Acceleration Support can be disabled for diagnostic purposes. Further controls for this feature include the option to adjust the number of frames per second used during screen sharing; helpful for fine tuning the student's experience during the demonstration of videos.

We have also provided the option to disable the Microsoft Windows Aero theme. This theme has self-checking performance diagnostics which may be triggered by Vision resulting in distracting messages for the teacher when they are demonstrating. If this should happen this option in Vision enables teacher to turn off the Aero theme.

#### **RESTRICTING BROWSING TO KEEP STUDENTS ON TASK**

In Vision we have readdressed how teachers work with the Web to offer a better experience and more control and flexibility by:

- Renaming Site Filters to Resource Lists
- Building a new Filter Manager

#### Furthermore, in Vision Pro we have extended web filtering capabilities by:

• Implementing website Block Lists

Netop™ is a trademark of Netop Business Solutions A/S. All other products mentioned in this document are trademarks of their respective manufacturers. Netop Business Solutions A/S denies any and all responsibility for damages caused directly or indirectly as a result of using this document. The content of this document is subject to change without notice.

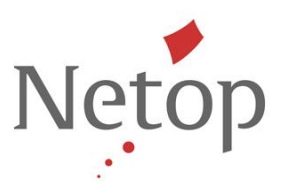

## *Renaming Site Filters to Resource Lists*

To ensure greater usability and understanding by teachers we have renamed the allow lists known in Vision as 'Site Filters' to 'Resource Lists'. Teachers told us that the original terminology was slightly misleading. Allow Lists sounds positive but actually results in a heavily controlled browsing experience for the student. Furthermore, teachers often name their collections of URLs with the name of the lesson, e.g. Biology Test 6th Grade. So it follows that the name 'Resource Lists' is more meaningful and will help teachers to see at a glance the type of browsing restrictions they have in place on students. Resource Lists may be applied and removed a number of times during a lesson so they are placed on the Vision Home tab for ease of access.

## *Restricting browsing through Block Lists*

Block Lists are not the logical opposite of allow lists (now called Resource Lists). The principle benefit of Block Lists in teaching and learning is to offer a broader and open browsing experience for students where appropriate, while still affording the teacher the control to remove common distractions.

#### *This feature is only available in Vision Pro.*

Once applied, students can browse the web freely except for sites that are blocked by the block list(s), e.g. Facebook and YouTube. Block Lists are applied and removed from the Vision Home tab for ease of access. Multiple lists can be applied in combinations for greater control and flexibility.

It is envisaged that the IT Administrator may help teachers to build and specify a set of block lists. These lists may then be exporting from the Filter Manager to be applied in a consistent way across Vision installations, perhaps as part of an IT/ ICT usage policy. Note that this feature is not intended to offer organizational filtering of web services, and Netop recommends that schools invest in enterprise level solutions to protect users from inappropriate web content and malware.

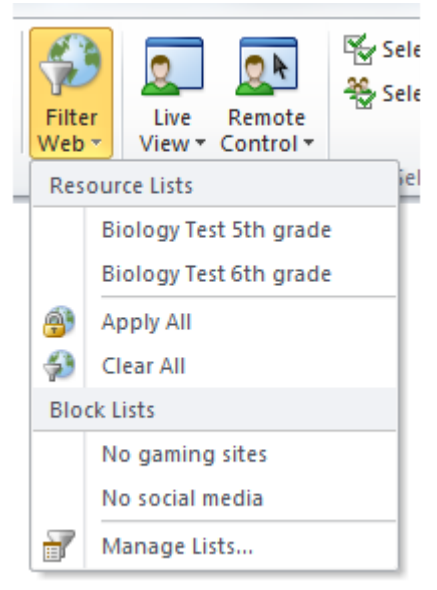

#### **How will teachers use block lists?**

Teachers can locate and collate web sites that prove a distraction to students in to block list through the new Filter Manager. Having built these lists they can then be applied to the student computers from the Filter Web button, ensuring greater visibility and flexible control.

#### **How do resource lists and block lists work when combined?**

Should a URL be blocked in a Block List and applied to student computers the teacher retains the ability to also add it into an Allow List and have it accessible by their students. Logically, the Allow Lists overrule the Block Lists.

This change has been made so that teachers retain full control over the resources available in their classes and small changes made in one lesson are not applied to another.

Netop™ is a trademark of Netop Business Solutions A/S. All other products mentioned in this document are trademarks of their respective manufacturers. Netop Business Solutions A/S denies any and all responsibility for damages caused directly or indirectly as a result of using this document. The content of this document is subject to change without notice.

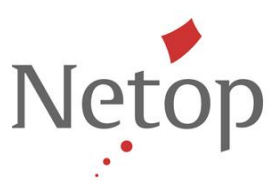

## *A New Filter Manager*

The new Filter Manager offers a new user interface and underlying technology to manage URL lists; Resource Lists in Netop Vision and both Resource Lists and Block Lists in Netop Vision Pro. Accessed through the Manage Lists command on the Filter Web menu, Filter Manager enables the teacher to browse and view sites, organize, test and refresh URLs before combining them into lists.

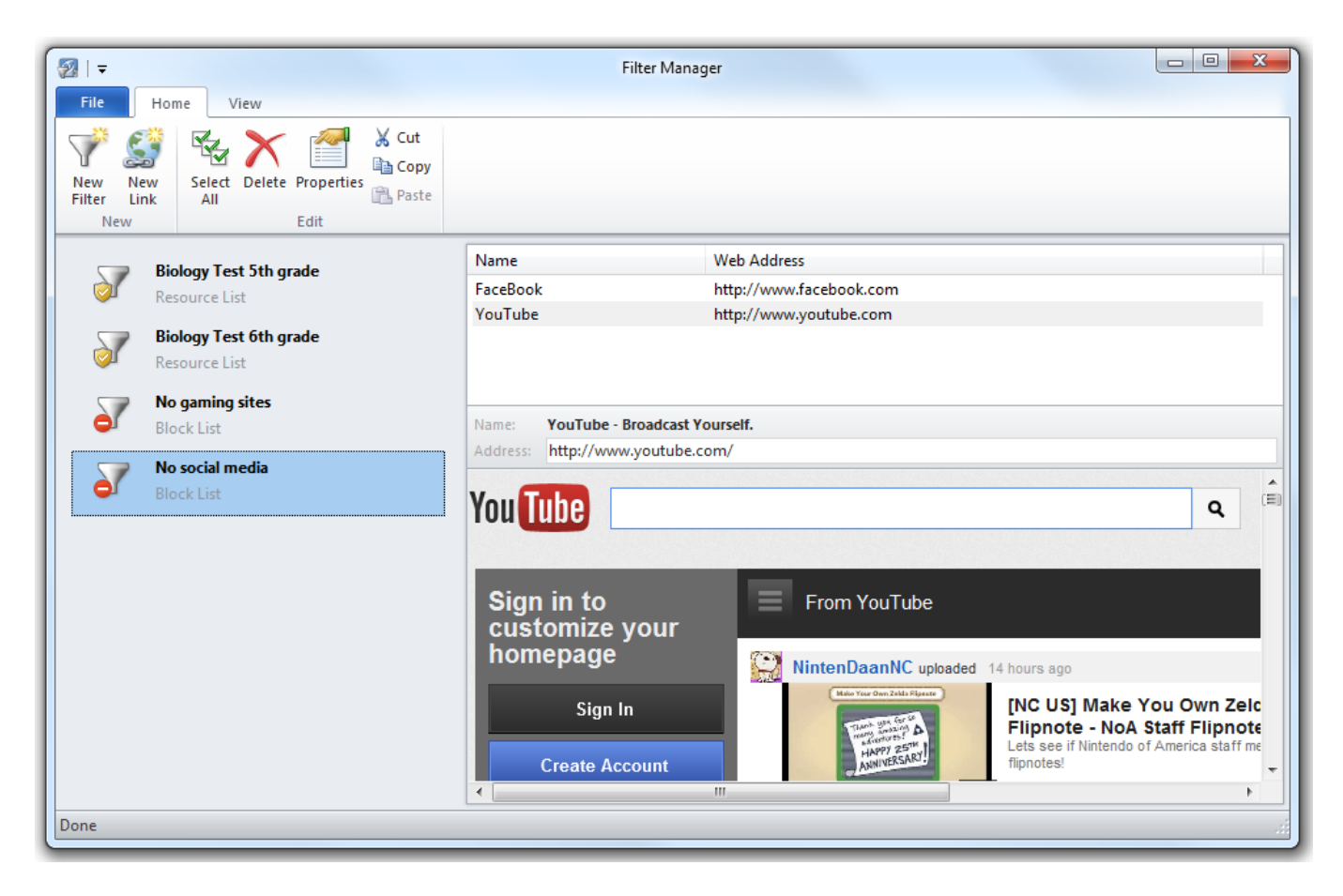

*This picture shows the Filter Manager with both Resource Lists the Vision Pro's Block Lists*

Tasks that can be completed by teachers in the new Filter Manager include:

- Finding and collating URLs into lists and then marking it as either a Resource or Block list
- URLs can be renamed with more meaningful titles as subsequently seen by students
- Browse to a web site to visually confirm what is being added
- Updating old or broken URLs in existing lists
- Importing lists from an external source

## *Upgrading from an older Vision installation*

After upgrading an older Vision installation, the teacher is prompted to import old Site Filters into the new Filter Manager. This takes just seconds and readies the lists for use in the Vision dashboard. The imported filters from previous versions will be labeled Resource Lists.

Netop™ is a trademark of Netop Business Solutions A/S. All other products mentioned in this document are trademarks of their respective manufacturers. Netop Business Solutions A/S denies any and all responsibility for damages caused directly or indirectly as a result of using this document. The content of this document is subject to change without notice.

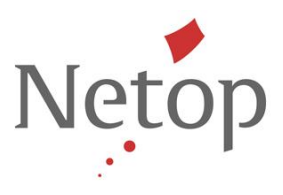

## *Enhancements to the user interface for filter web Controls*

When a teacher applies the Lock Web or Filter Web controls to a selection of computers in their classroom, icons are displayed against the student computer thumbnails to help inform the teacher of the controls in place for each student. We have updated these icons so that they are clearer when seen on the thumbnails.

Lock Web icon:  $\begin{bmatrix} 1 \\ 2 \end{bmatrix}$  the student cannot browse the web

Filter Web icon:  $\begin{array}{c} \bullet \\ \bullet \end{array}$  a resouce list and/or block list have been applied to the student

# *On-going Support for Mozilla Firefox*

Netop Vision and Vision Pro now support Mozilla Firefox v5 across its web filtering features.

# *Support for Chrome, Safari, Opera and other web browsers*

When a filter is applied, Vision and Vision Pro will block access to all browsers or applications on standard HTTP and HTTPS ports. Students will be allowed to browse the Internet using only supported web browsers, this will prevent unfiltered Internet access.

## **LOGGING ON ALL COMPUTERS IN THE CLASSROOM**

When teaching with computers the task of logging on can sometimes be an obstacle to the lesson's progress, consuming valuable time and causing distractions for the class. Teachers need a simple way in which to log on a number of students, or other users, to a computers lab at once. The Log On command on the Administration tab helps the teacher to overcome the delay of students logging on by enabling multiple user or whole-class logons quickly and easily; thus saving time and avoiding distractions at the beginning of the lesson when focus is so crucial.

## *This feature is only available in Vision Pro.*

## *When might I want to log in multiple users?*

Offering to log on multiple computers will help in the following use cases:

- For younger students who are not yet able to log on accurately and reliably
- One-off training where IT Administrators do not want to set up accounts for the users
- During teacher training where time is short and attention has to be focused
- Teaching in computer labs that have older and slower computers
- During digital exams where labs can be prepared with logged in users in readiness for student accessing the exam software with their unique exam ID
- IT Administrators can maintain multiple computers without having to visit each one

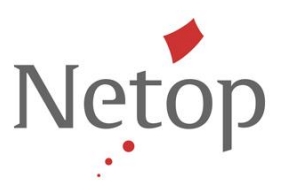

## *How will the teacher use it?*

Within Vision Pro the feature to log on the whole class is simply named **Log On.**

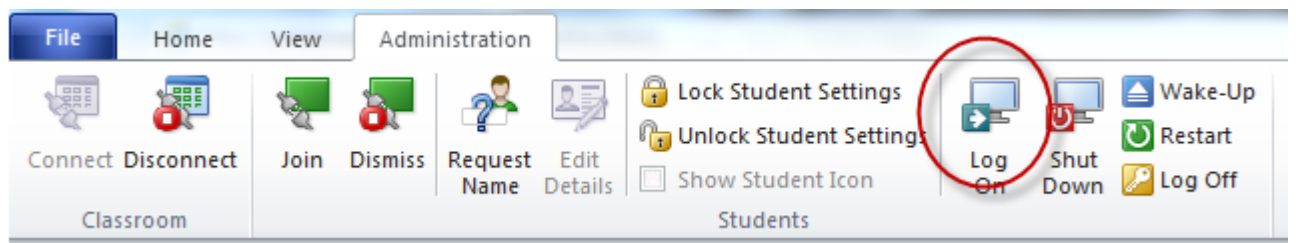

Log On is available on the Administration tab in the dashboard. It has been grouped with other features that are used to control computers at the beginning and end of the lesson.

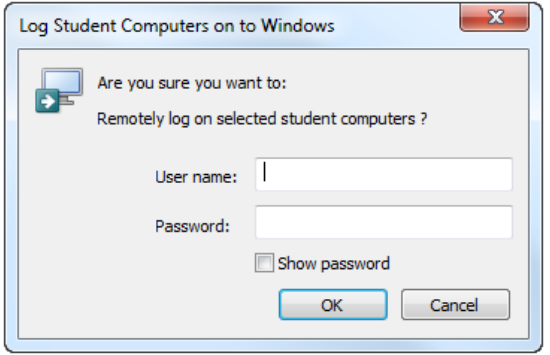

The teacher can log on with any single user account for which they know the user name and password. This account must be either:

- A local account
- A domain account; if a domain account is used the

domain name must be given as part of the user name, for example: mydomain\johnd

## *Prerequisites for using Log On*

The student computers must be turned on and display the logon screen for Log On to work.

- If student computers are not turned on and the computers support the Wake-on-LAN standard, they can be turned on with Wake-Up before Log On is used
- If there are active sessions on student computers, you should advise students to save any unsaved work and use Vision's Log Off feature
- If student computers have been locked with Block Input or if another user is logged on, the Log On command will be ignored

NOTE – This feature does not support simultaneously login of multiple Active Directory (AD) user accounts. This would contravene security best practices as adopted by schools and much of the IT industry.

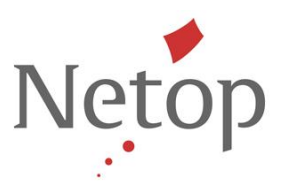

## **THE VISION SUPPORT PAGE**

At Netop we work hard to ensure that our solutions meet the needs of teachers in their teaching and learning. To support teachers further, we provide a number of resources covering the use of Vision, best practices in using classroom management and help on resolving issues. The Vision Support Page combines, in one place, the various ways in which a teacher can interact with Netop, helping connect teachers more directly with useful resources.

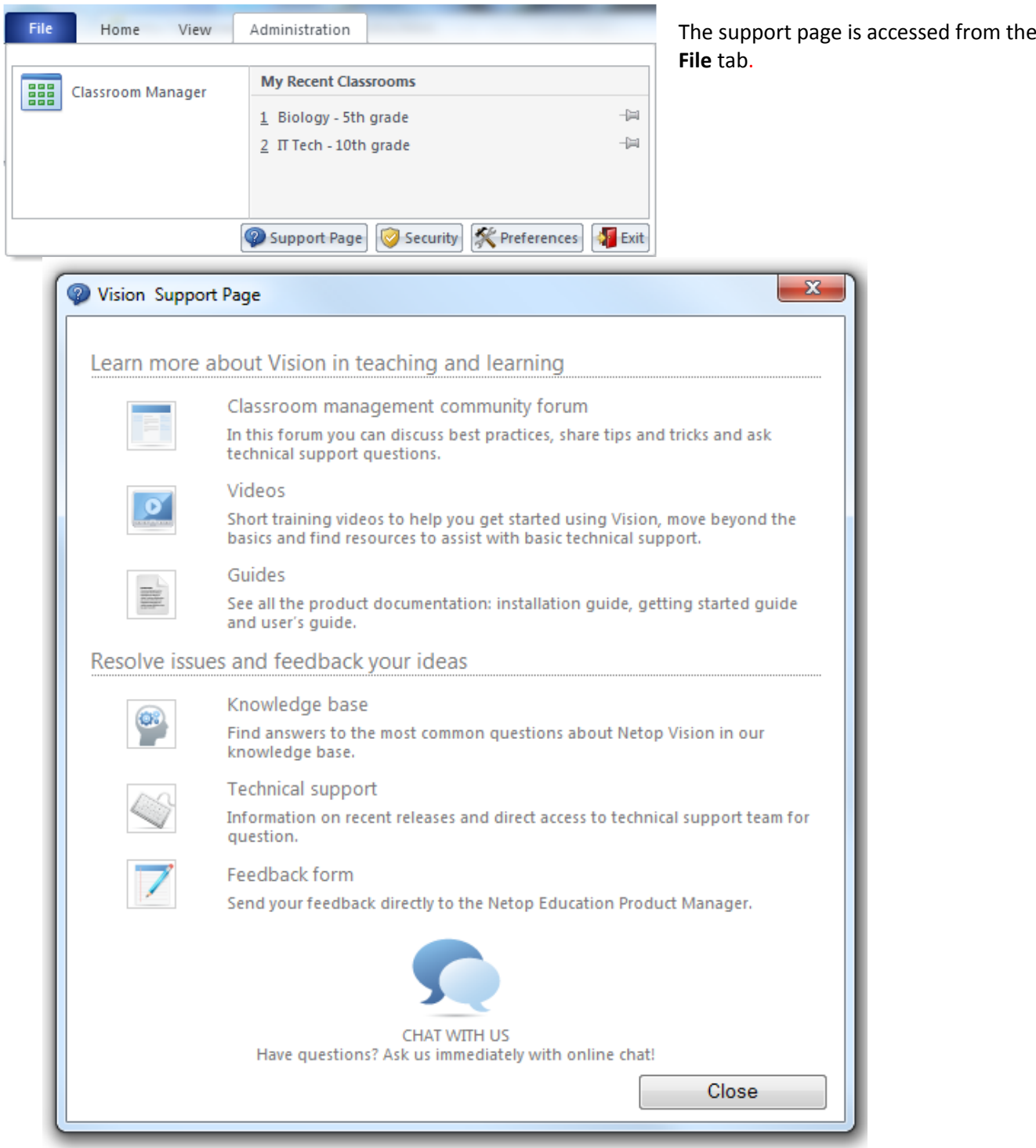

Netop™ is a trademark of Netop Business Solutions A/S. All other products mentioned in this document are trademarks of their respective manufacturers. Netop Business Solutions A/S denies any and all responsibility for damages caused directly or indirectly as a result of using this document. The content of this document is subject to change without notice.